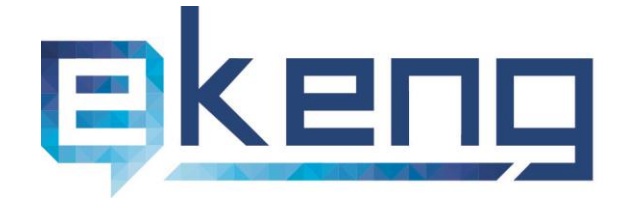

Հայաստան, ք. Երևան 0002, Տիգրան Մեծի 4

- $\odot$ 4 Tigran Mets str., Yerevan 0002, Armenia
- +374 60 460405
- ⊠ Info@ekeng.am
- www.ekeng.am

## ԷԼԵԿՏՐՈՆԱՅԻՆ **USՈՐԱԳՐՈՒԹՅԱՆ NFJ53NF33**

Տարբերակ 1.9

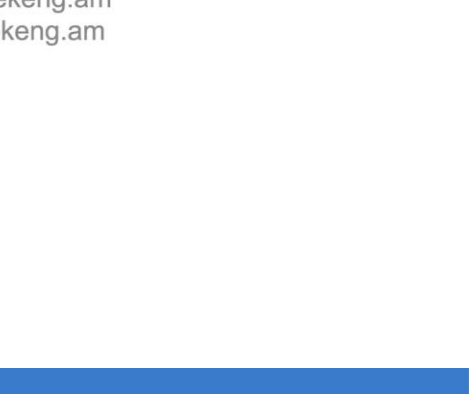

## Բովանդակություն

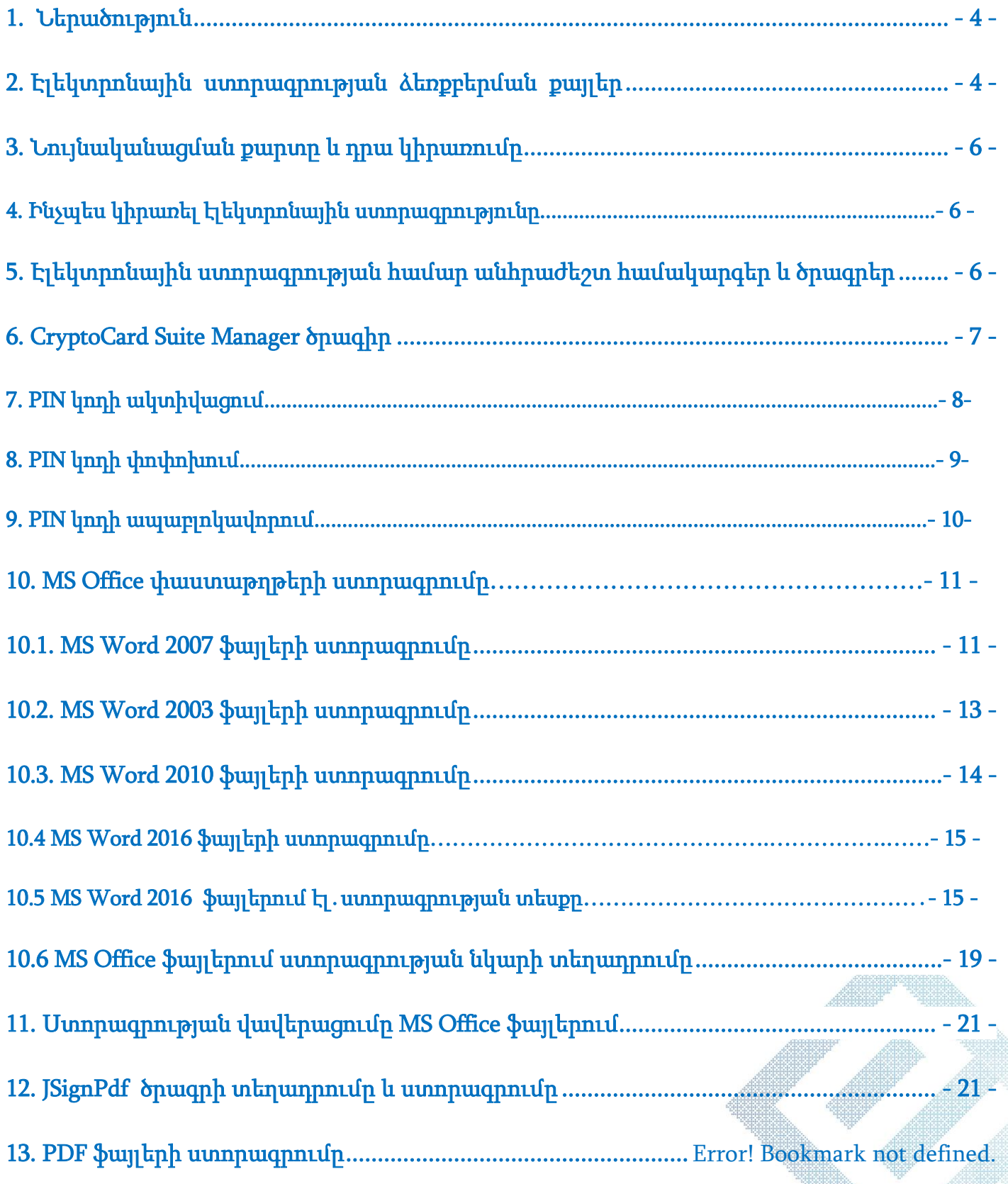

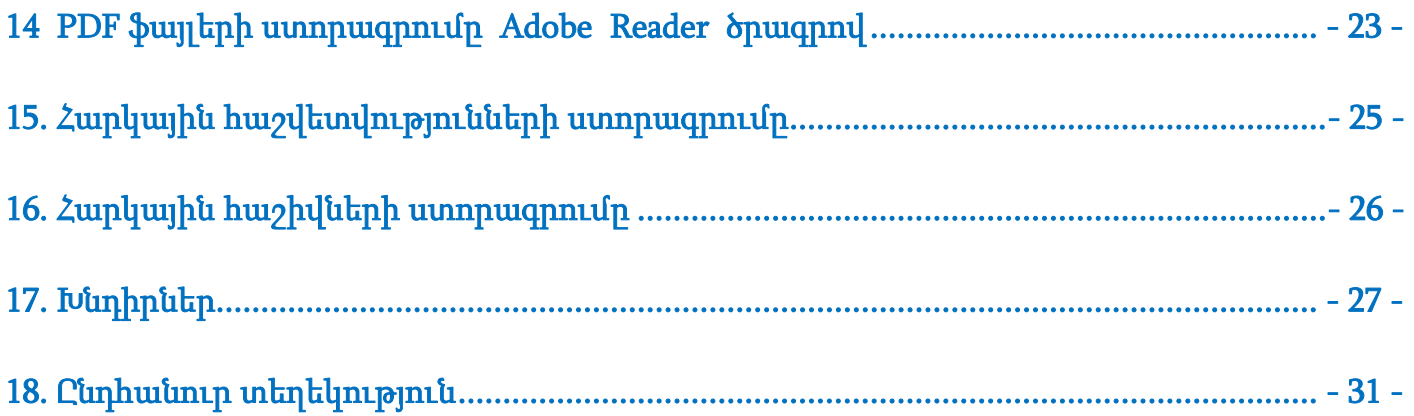

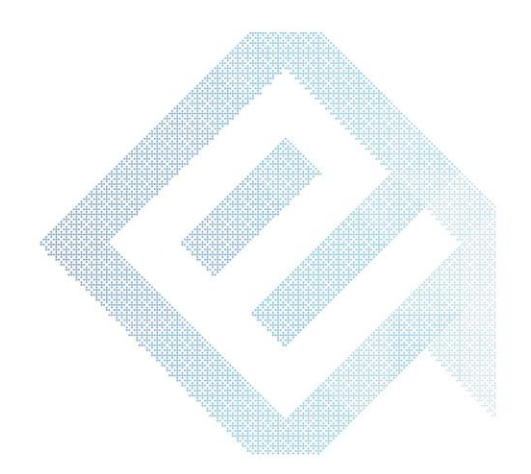

#### <span id="page-3-0"></span>1. [Ներածություն](#page-3-0)

Սույն ձեռնարկը նախատեսված է նույնականացման քարտի էլ-ստորագրության օգտվողների համար: Ձեռնարկը նկարագրում է նույնականացման քարտի, էլ.ստորագրության ձեռքբերման և ակտիվացման անհրաժեշտ քայլերն ու օգտագործման նախադրյալները:

#### <span id="page-3-1"></span>2. Էլեկտրոնային ստորագրության ձեռքբերման քայլեր

- ➢ Տարածքային Անձնագրային տեսչությունից ձեռք բերել նույնականացման քարտ:
- $\triangleright$  [www.ekeng.a](http://www.ekeng.am/)m կայքից տեղադրել անհրաժեշտ ծրագրերը։
- ➢ Ակտիվացնել նույնականցման քարտի PIN &PUK կոդերը:
- $\triangleright$  Կատարել տարեկան սպասարկման վճարումը` բանկային, օնլայն կամ տերմինալով (Easy Pay, Tel Cell):
- ➢ Գրանցվել ԷԿԵՆԳ ՓԲԸ-ի Անձնական էջում\_ <https://ekeng.am/hy/login/>
- ➢ Կիրառել էլ.ստորագրությունը ՊԵԿ և այլ էլեկտրոնային համակարգերում

Տես ` սխեմա

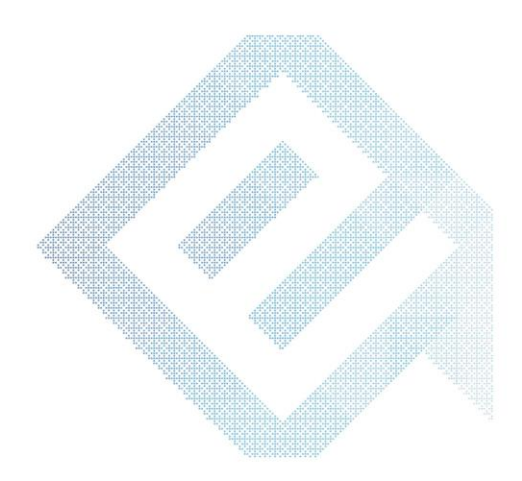

#### Նույնականացման քարտը և դրա կիրառումը

#### 3.ԻՆՉՊԵՍ ՁԵՌՔ ԲԵՐԵԼ ԷԼԵԿՏՐՈՆԱՅԻՆ ՍՏՈՐԱԳՐՈՒԹՅՈՒՆ

1․Տարածքային անձնագրային բաժանմունքից ձեռք բերել նույնականացման քարտ՝ PIN&PUK կոդերի ծրարով․

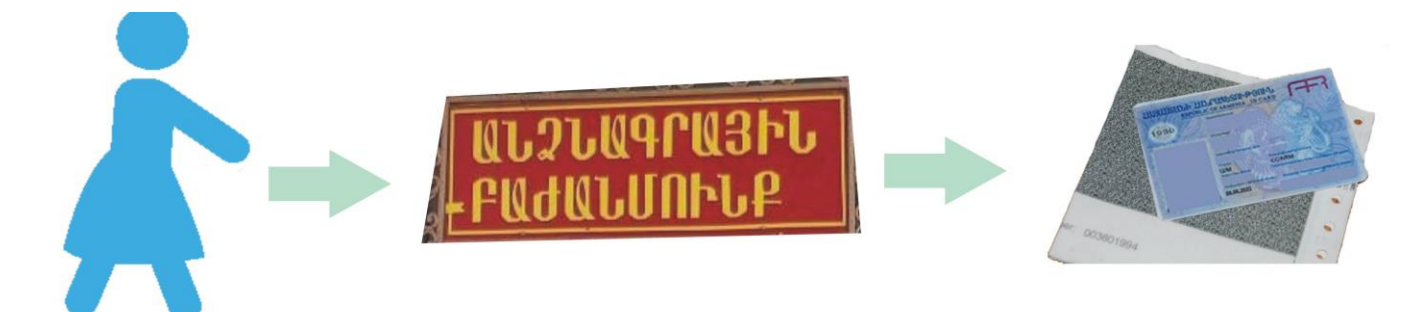

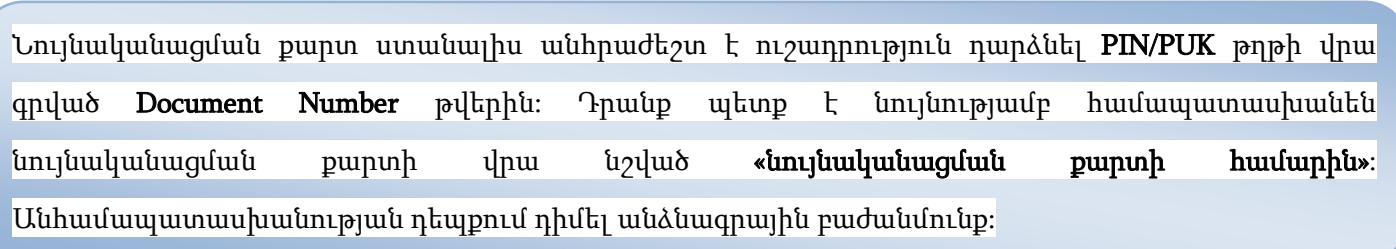

3.1. Միանալ [http://www.ekeng.am](http://www.ekeng.am/) կայքին, տեղադրել [Cryptocard Suite Manager](https://www.ekeng.am/file_manager/CCSuite_32bit1.zip) ծրագիրը [\(www.ekeng.am](www.ekeng.am) -> էլեկտրոնային ստորագրություն-> Կիրառվող ծրագրեր՝ [http://www.ekeng.am/hy/howtouse\)](http://www.ekeng.am/hy/howtouse):

3.2. Տեղադրել նույանկանացման քարտը սարքի մեջ և ակտիվացնել քարտի PIN/PUK կոդերը.

**Pugh Cryptocard Suite Manager opunghpp** 

j

- Utnut ARMID (Auth PIN) տողիվրա և սեղվել Activate
- Զգուշորեն մուտքագրել PUKկոդը (8 նիշ․) և PIN կոդը (6 նիշ)
- Կրկնել նույն գործողությունը ARMID (Sign PIN) տողի համար

3.3 Անհրաժեշտ է մուտք գործել [http://www.ekeng.am-](http://www.ekeng.am/)> Անձնական Էջ` Էլեկտրոնային ստորագրությունն ակտիվացնելու, ինչպես նաև վճարման մանրամասներին ծանոթանալու համար։

• Ակտիվավումը ապահովելուց հետո, սպասել 3-5 ժամ` այլ էլեկտրոնային ծառայություններում կիրառելու համար։ <mark>Ուշադրություն</mark>` *էլեկտրոնային ստորագրությունն այլ էլեկտրոնային* ծառայություններում ակտիվանում է որոշակի ժամային տարբերությունններով:

#### <span id="page-5-0"></span>4. Ինչպես կիրառել էլեկտրոնային ստորագրությունը

Նույնականացման քարտի էլ-ստորագրության կիրառման համար անհրաժեշտ է ունենալ USB Card Reader սարք, որը միանում է համակարգչին USB 2.0 պորտով:

➢ Real Tek մոդելի դրայվերը տեղադրված է՝ [http://www.ekeng.am-](http://www.ekeng.am/)>էլեկտրոնային ստորագրություն -> Կիրառվող ծրագրեր- >Կարդացող սարքերի դրայվերներ բաժնում: Սպասարկման համար զանգահարել 060 464 504:

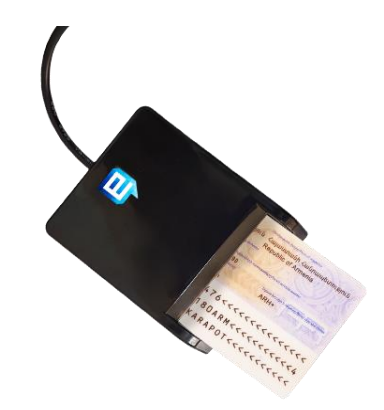

<span id="page-5-1"></span>5. Էլեկտրոնային ստորագրության համար անհրաժեշտ համակարգեր և ծրագրեր

էլ-ստորագրությունը համատեղելի է հետևյալ *օպերացիոն համակարգերի և ծրագրերի հետ* Windows Vista, Windows 7, Windows 8, Windows 10

MS Office 2007 / 2010 / 2013 / 2016

Adobe Acrobat, Adobe Reader

էլ-ստորագրությունը կիրառելու համար անհրաժեշտ է տեղադրել CryptoCard Suite Manager ծրագրի համապատասխան տարբերակը ( *Windows 64 բիթ տարբերակի դեպքում անհրաժեշտ է տեղադրել* CryptoCard Suite Manager 32 բիթ տարբերակը, այնուհետև 64 տարբերակը) և [JSignPDF](#page-20-2) ծրագիրը:

#### <span id="page-6-0"></span>6. CryptoCard Suite Manager ծրագիր

- ➢ Crypto Card Suite Manager ծրագրի միջոցով ստորագրվում են MS Office և pdf փաստաթղթերը:
- ➢ Ծրագրի տեղադրման համար կրկնակի սեղմել CryptoCardSuite.exe ֆայլի վրա:
- ➢ Սեղմել Next> Next ->Install -> Finish
- ➢ Տեղադրումից հետո Start Menu ցանկում ավելանում է CryptoTech թղթապանակ` բոլոր անհրաժեշտ բաղադրիչներով:

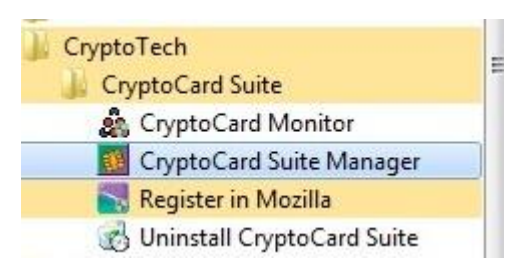

➢ Էլ.ստորագրության կիրառման համար անհրաժեշտ է, որ համակարգչի աշխատանքային սեղանի ձախ անկյունում` ժամացույցի մոտ լինի ծրագրի նշանը`

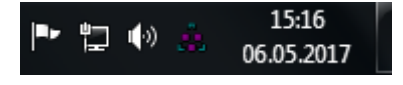

# ՈԻշադրություն․ PIN և PUK կոդերի անվտանգությունը

PIN կոդի ակտիվացման ժամանակ *3 անգամ* սխալի մասին հաղորդագրություն ստանալուց հետո քարտի հավաստագիրը համարվում է անվավեր և անհրաժեշտ է նոր նույնականացման քարտ ձեռք բերել` դիմելով Ոստիկանության անձնագրային բաժանմունք:

Նույնականացման քարտի PIN կոդի փոփոխության, ապաբլոկավորման և այլ դեպքերում *PUK կոդը 9* <mark>*անգամ* սխալ մուտքագրելու դեպքում այն բլոկավորվում է, որից հետո անհրաժեշտ է ձեռք բերել նոր</mark> նույնականացման քարտ:

Նույնականացման քարտի PIN կոդն ակտիվացնելիս առաջին իսկ սխալի դեպքում անհրաժեշտ է դիմել ԷԿԵՆԳ ՓԲԸ:

#### 7.PIN կոդի ակտիվացումը

- $\bullet$  Նույնականացման քարտի առաջին իսկ օգտագործման ժամանակ անհրաժեշտ է ակտիվացնել PIN կոդը:
- PIN կոդը ակտիվացնելու համար անհրաժեշտ է միացնել Card Reader սարքը, տեղադրել նույնականացման քարտը, բացել CryptoCard Suite Manager ծրագիրը, նշել ARMID (AuthPIN) և սեղմել Activate կոճակը:
- Մուտքագրել PUK կոդը` Initial PUK դաշտում, Ձեր PIN կոդը New PIN դաշտում և հաստատել` կրկին մուտքագրելով confirm դաշտում, որից հետո սեղմել OK:
- Նույն քայլերը կատարել նաև ARMID(SignPin) տողի համար:
- Նույնականացման քարտի PIN կոդի ակտիվացումը կատարելուց հետո քարտն անհրաժեշտ է հանել և կրկին տեղադրել, որից հետո հայտնվում է հետևյալ հաղորդագրությունը:

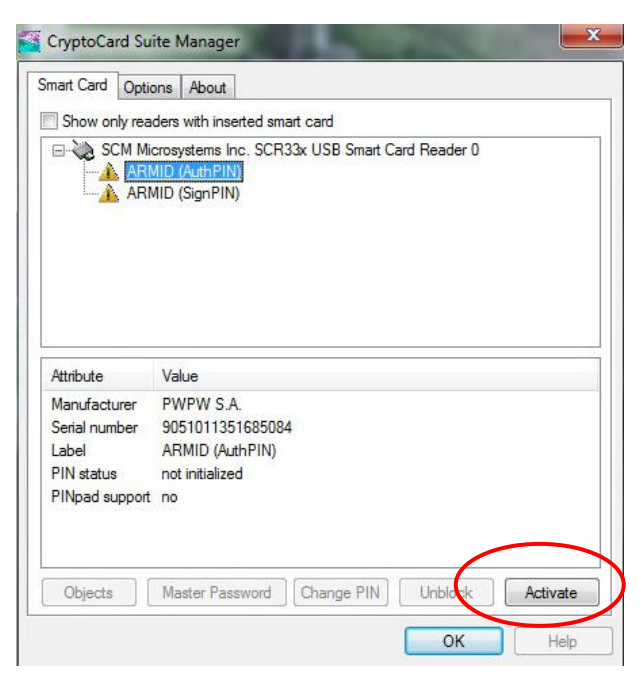

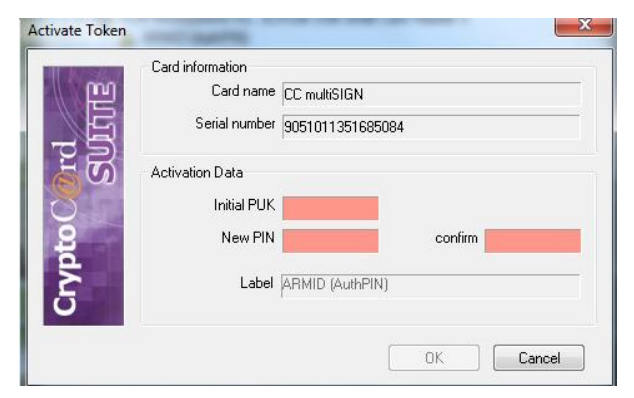

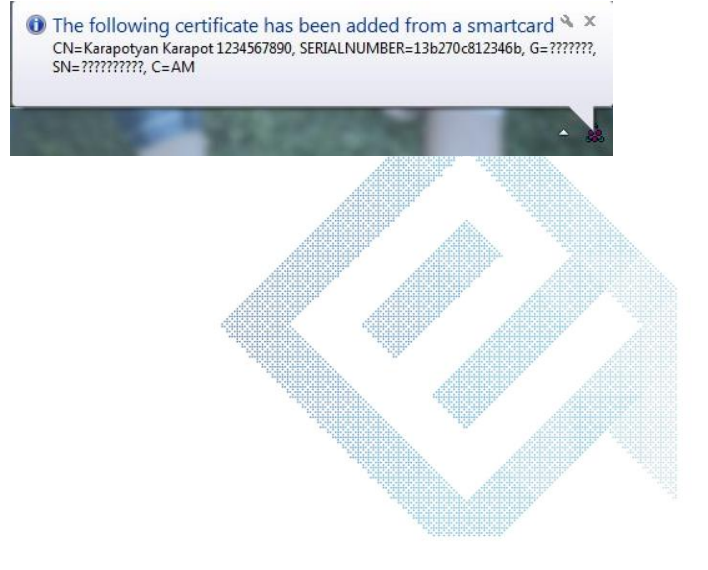

#### 8.PIN կոդի փոփոխումը

 PIN կոդի փոփոխման համար անհրաժեշտ է միացնել Card Reader սարքը, տեղադրել նույնականացման քարտը, բացել CryptoCard Suite Manager ծրագիրը, նշել ARMID (AuthPIN) և սեղմել Change PIN կոճակը:

 Բացվում է հետևյալ նախազգուշական պատուհանը, որտեղ անհրաժեշտ է սեղմել YES կոճակը:

 PUK դաշտում անհրաժեշտ է մուտքագրել PUK կոդը: New PIN դաշտում մուտագրել PIN կոդը և հաստատել այն` կրկնելով confirm դաշտում, որից հետո սեղմել  $OK:$ 

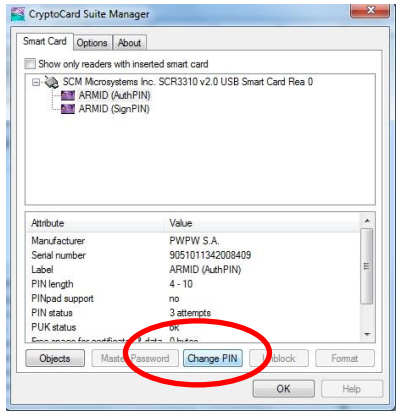

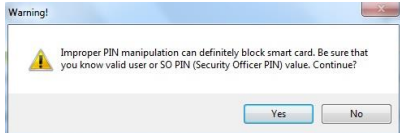

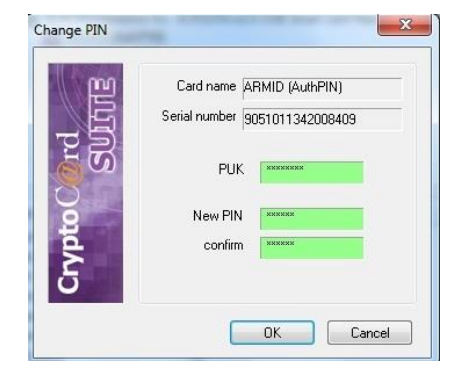

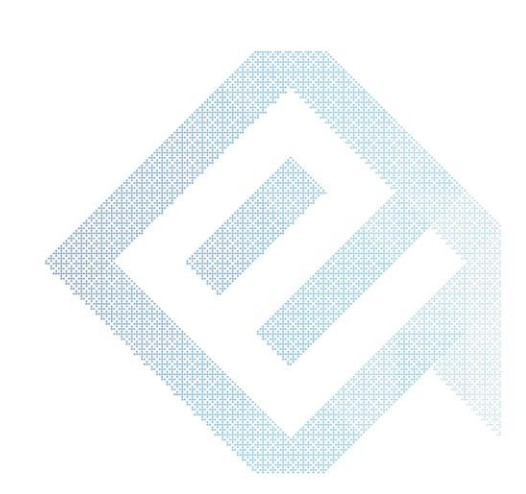

#### 9.PIN կոդի ապաբլոկավորումը

Ուշադրություն`

 PIN կոդը 3 անգամ սխալ մուտքագրելու դեպքում այն բլոկավորվում է:

 PIN կոդի ապաբլոկավորման համար անհրաժեշտ է բացել CryptoCard Suite Manager ծրագիրը և սեղմել Unblock կոճակը:

 Բացված նախազգուշական պատուհանում սեղմել Yes

 Բացված պատուհանում PUK դաշտում անհրաժեշտ է մուտքագրել PUK կոդը: New PIN դաշտում մուտքագրել PIN կոդը և հաստատել այն` կրկնելով *confirm* դաշտում։

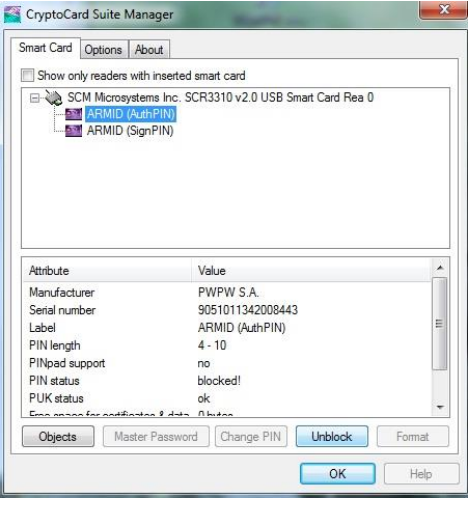

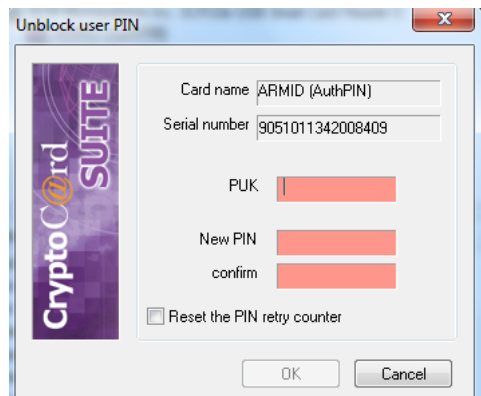

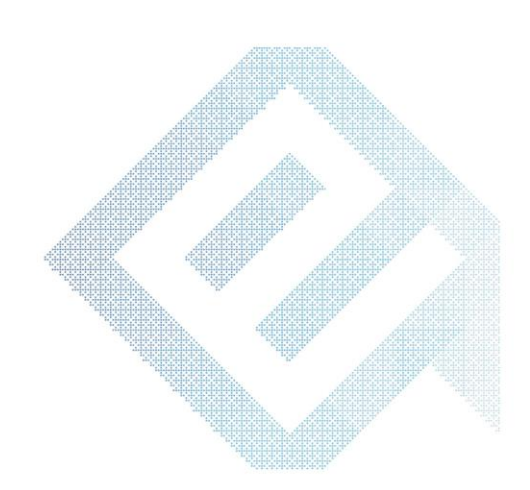

<span id="page-10-0"></span>MS Word և MS Excel ֆայլերը ստորագրվում են նույն եղանակով:

#### <span id="page-10-1"></span>10.1 MS Word 2007 ֆայլերի ստորագրումը

MS Word 2007 ֆայլերը ստորագրելու համար անհրաժեշտ է նախապես պահպանել (Save) ստորագրվող ֆայլը, որից հետո Office կոճակից ընտրել Prepare-> Add a Digital Signature

- $\bullet$  MS Word 2007 ֆայլերը ստորագրելու համար անհրաժեշտ է նախապես պահպանել (Save) ստորագրվող ֆայլը, որից հետո Office կոճակից ընտրել Prepare-> Add a Digital Signature
- $\supset$  Utnuth OK կոմակը:
- Sign պատուհանում սեղմել Sign կոճակը: "Purpose for signing this document" դաշտի մուտքագրումը այլընտրանքային է (կարելի է անտեսել):
- CryptoTech CSP պատուհանում մուտքագրել  $PIN$ կոդը և սեղմել  $OK$ .
- Փաստաթղթում էլ ստորագրությունը երևում է էլեկտրոնային կնիքի տեսքով` էջի ներքևում:

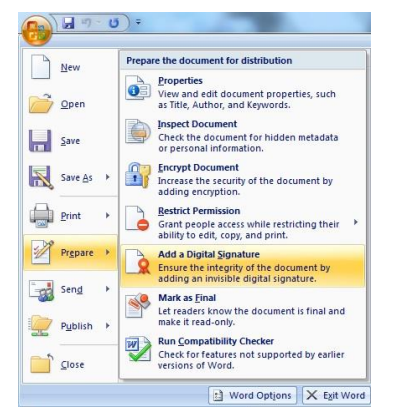

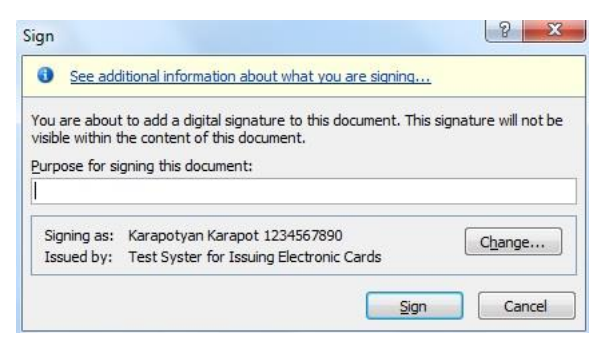

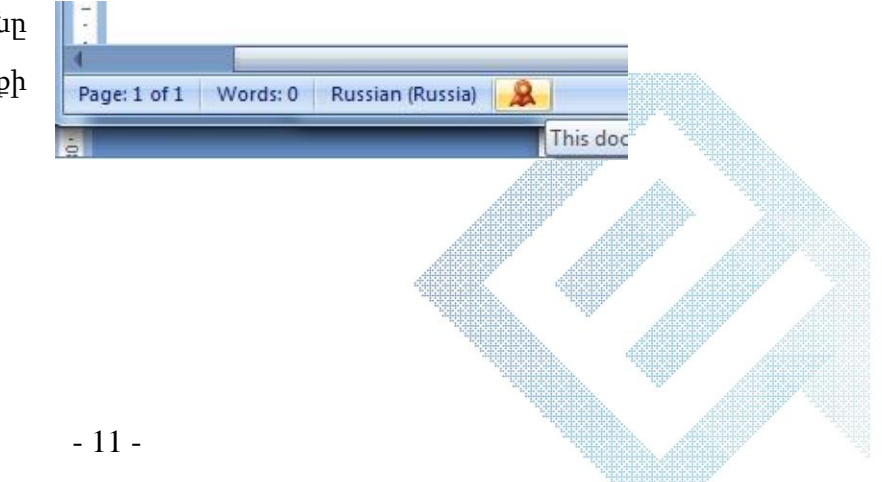

- Ստորագրելուց հետո էջի աջ մասում հայտնվում է ստորագրումը հաստատող Signatures պատուհանը:
- Signature Details ենթամենյուն ցույց է տալիս ստորագրող անձի տվյալները:
- **C** *Remove Signature* ենթամենյուն հեռացնում է ստորագրությունը փաստաթղթից:
- Տվյալ պատուհանը տեսանելի է դառնում նաև էջի ստորին հատվածի էլ.կնիքի վրա 1 անգամ սեղմելով:

l

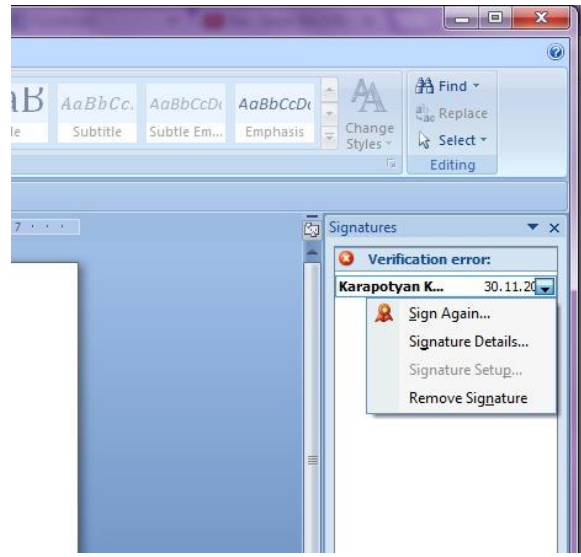

Դիտարկ. Միևնույն փաստաթուղթը 2 տարբեր անձանց կողմից ստորագրելու համար անհրաժեշտ է տեղադրել մյուս նույնականացման քարտը կարդացող սարքի մեջ, Office կոճակից ընտրել Prepare-> Add a digital Signature, և Sign պատուհանում սեղմել Change

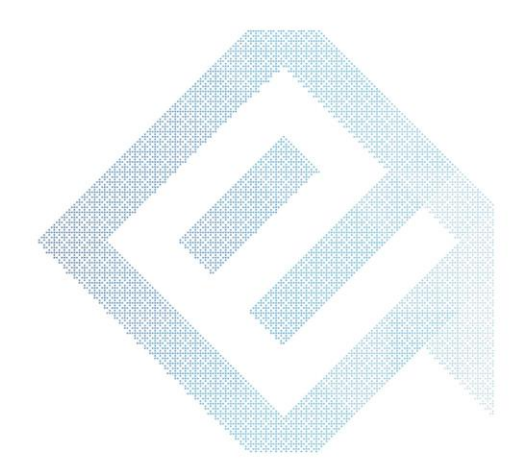

#### <span id="page-12-0"></span>10.2 MS Word 2003 ֆայլերի ստորագրումը

- MS Word 2003 ֆայլերը ստորագրելու համար անհրաժեշտ է նախապես պահպանել (Save) ստորագրվող ֆայլը, որից հետո *Tools* մենյուից ընտրել *Options* ենթամենյուն
- **C**նտրել *Security* հատվածը և սեղմել *Digital Signatures* կոճակի վրա
- Սեղմել Add

l

- $\bullet$  Նշել ստորագրող անձի հավաստագիրը և սեղմել  $\emph{OK}$
- $\bullet$  Մուտքագրել PIN կոդը և սեղմել OK
- $\supset$  Uեղմել  $OK$ ՝ ստորագրությունը հաստատելու համար
- Փաստաթղթից էլ-ստորագրությունը ջնջելու համար անհրաժեշտ է Digital Signature պատուհանում սեղմել Remove կոճակը, իսկ View Certificate կոճակով հնարավոր է տեսնել ստորագրող անձի էլեկտրոնային հավաստագրի տվյալները:
- Ստորագրությունը երևում է փաստաթղթի ներքևում` էլ. կնիքի տեսքով և 1 անգամ սեղմելով կարելի է տեսնել ստորագրող անձի տվյալները:

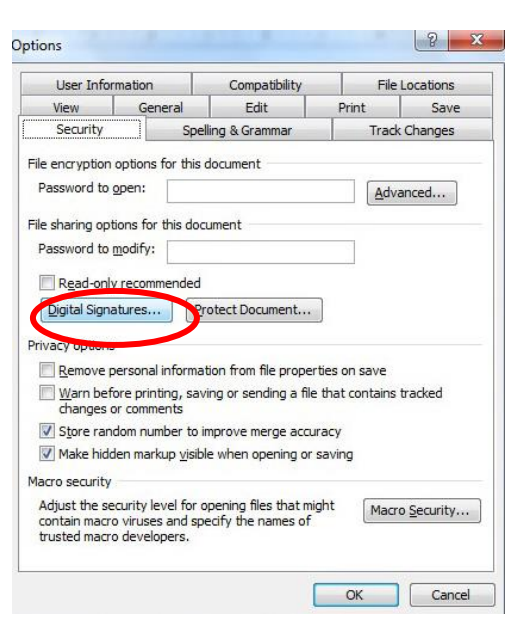

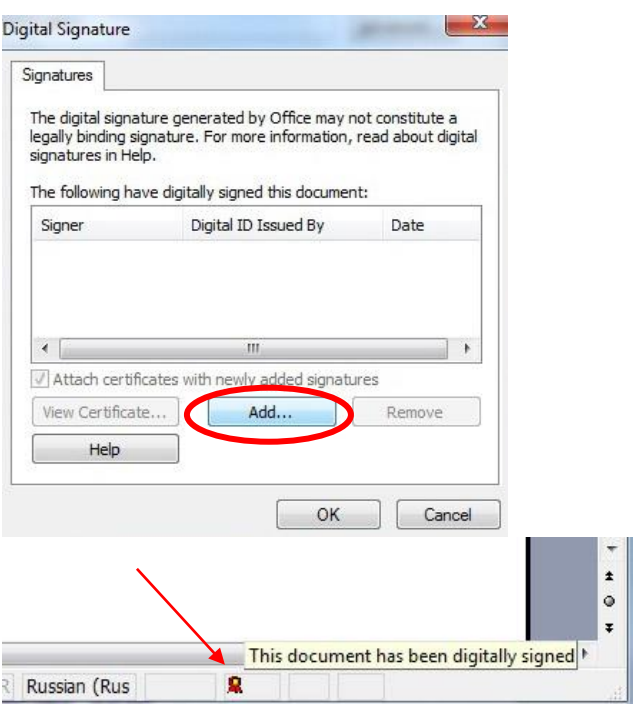

Ուշադրություն. MS Excel 2003 ֆայլերում էլեկտրոնային կնիքը չի երևում:

Համոզվելու համար, որ ստորագրությունը տեղադրվել է փաստաթղթում, ստորագրելուց հետո անհրաժեշտ է փակել և կրկին բացել տվյալ ֆայլը: Եթե ֆայլի ձախ անկյունում վերնագրի մոտ առկա է *[Signed, unverified]* նշումը, ապա տվյալ փաստաթուղթը ստորագրված է։

#### <span id="page-13-0"></span>10. 3 MS Word 2010 ֆայլերի ստորագրումը

- MS Word 2010 ֆայլերը ստորագրելու համար նախապես պահպանել (Save) ստորագրվող ֆայլը, որից հետո File մենյուից ընտրել Info-> Protect Document-> Add a Digital Signature
- $\supset$  Uեղմել OK կոմակը
- $\supset$  Մուտքագրել PIN կոդը և սեղմել OK
- $\supset$  Uտորագրությունը հաստատվում է OK սեղմելով:
- $\rightarrow$  Փաստաթղթում էլ ստորագրությունը երևում է էլեկտրոնային կնիքի տեսքով` էջի ներքևի հատվածում:
- Ստորագրելուց հետո էջի աջ մասում հայտնվում է ստորագրումը հաստատող Signatures պատուհանը:
- Signature Details ենթամենյուն ցույց է տալիս ստորագրող անձի տվյալները:
- **C** Remove Signature ենթամենյուն հեռացնում է ստորագրությունը փաստաթղթից:
- Տվյալ պատուհանը տեսանելի է դառնում նաև էջի ստորին հատվածի էլ.կնիքի վրա 1 անգամ սեղմելով:

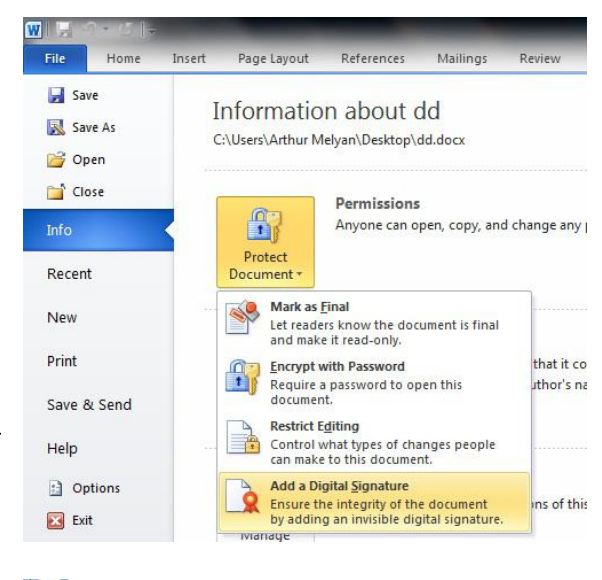

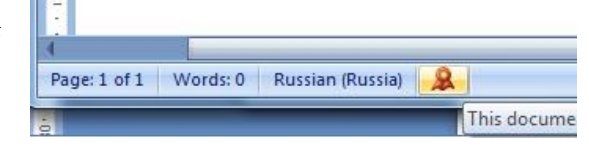

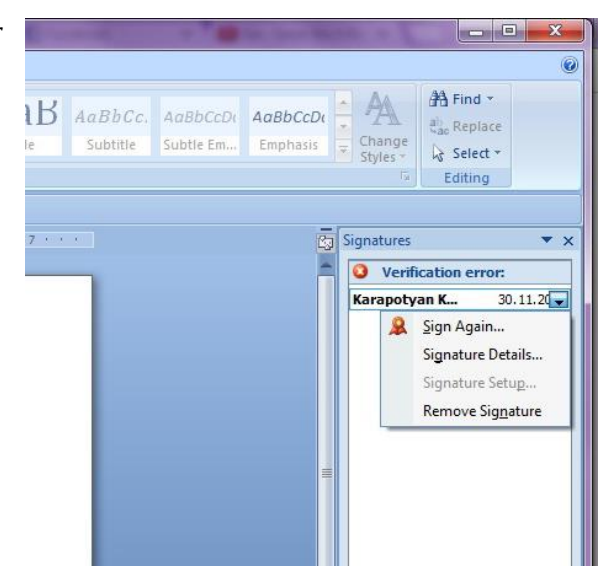

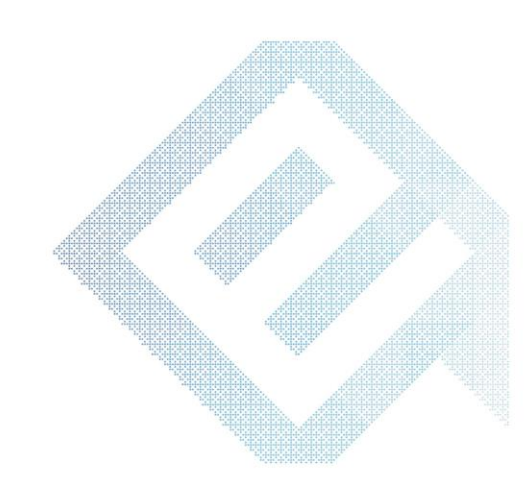

#### 10.4 MS Word 2016 ֆայլերի ստորագրումը

 MS Word 2016 ֆայլերը ստորագրելու համար նախապես ստորագրող անձի էլեկտրոնային ստորագրության հավաստագրերը պետք է ավելացնել Trusted People ֆոլդերին ` Cryptocard Suite

[Manager](https://www.ekeng.am/file_manager/CCSuite_32bit1.zip) ծրագրի միջոցով։

- $\supset$  *Pugh* [Cryptocard Suite Manager](https://www.ekeng.am/file_manager/CCSuite_32bit1.zip) ծրագիրը
- Երկու անգամ սեղմել ADMIN(Auth PIN) տողի վրա

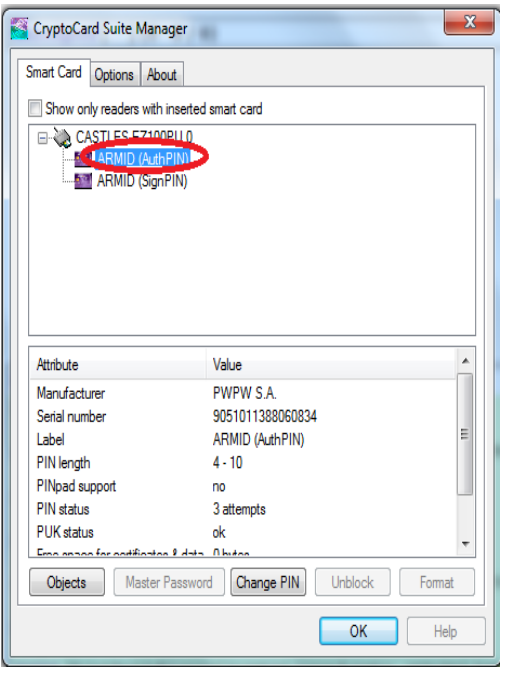

Բացված պատուհանում երկու անգամ սեղմել Certificate X 509 տողը

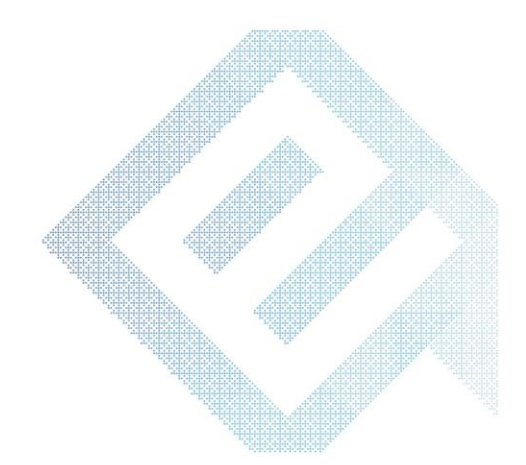

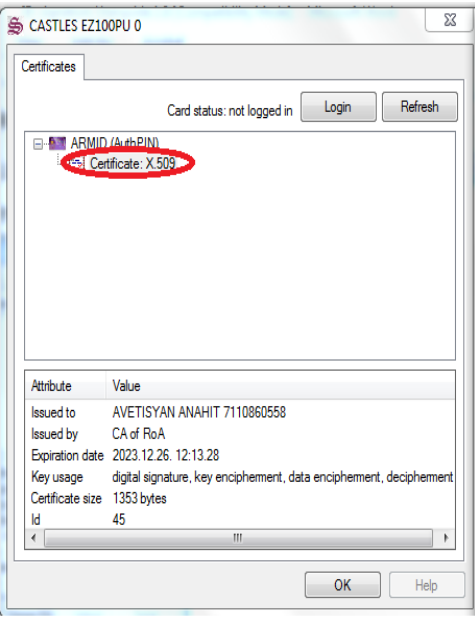

Այնուհետև բացել Install Certificate ենթամենյուն

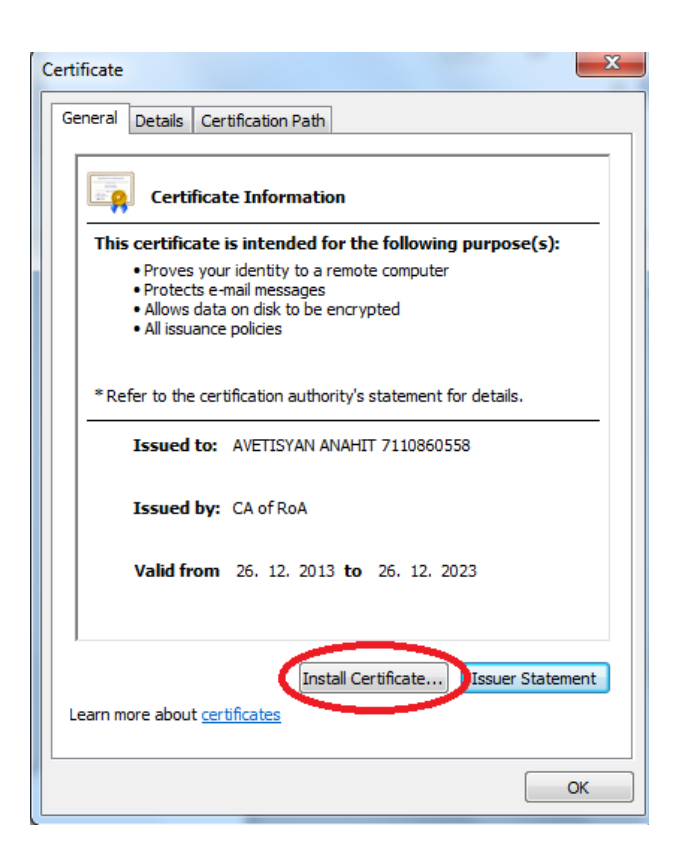

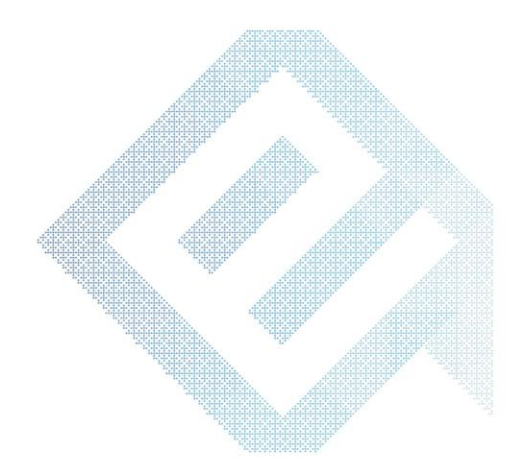

<sup>1</sup> Բացված պատուհանում նշել *Place all certificates in the following store* 

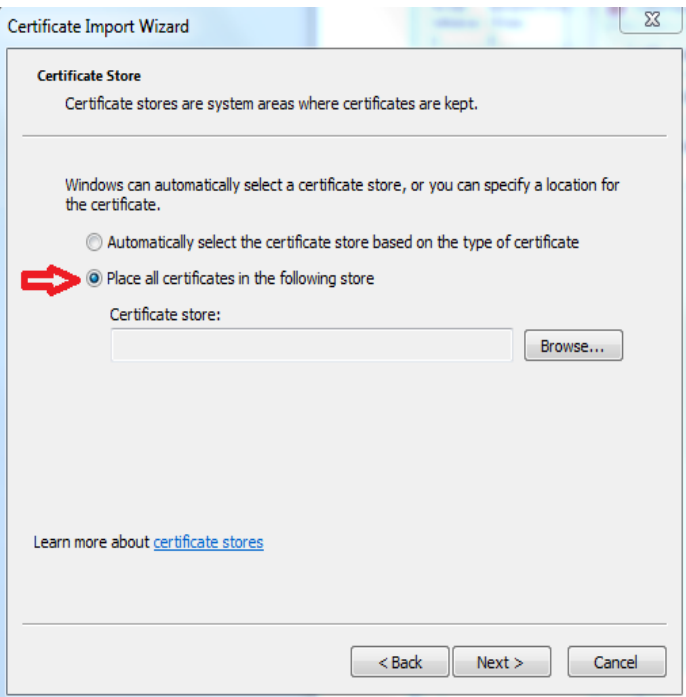

 $\supset$  *Browse* կոճակի օգնությամբ բացված մենյուից ընտրել Trusted People դաշտը և սեցմել OK

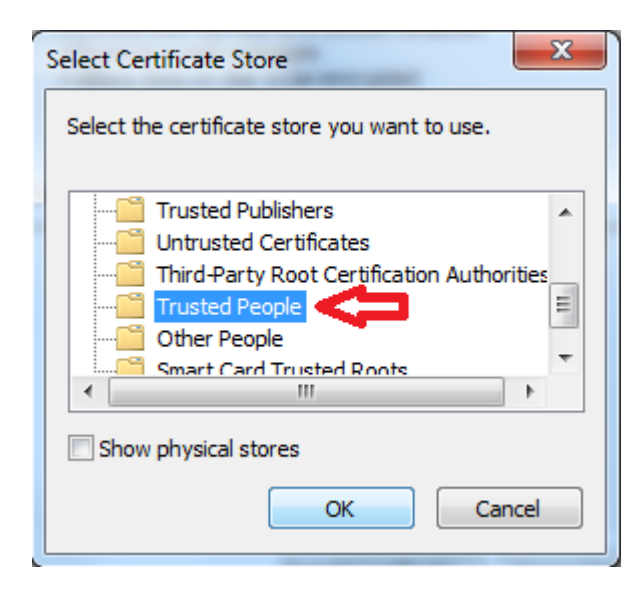

 $\supset \textit{Ok}$ կոձակը սեղմելուց հետո, ավարտին հասցնել տեղադրումը հետևյալ քայլերով Next -> Finish

 $\supset$  Գործողությունը հաջողությամբ կատարելուց հոտո նույն քայլերը անհրաժեշտ է կատարել նաև ARMID

(Sign PIN) տողի համար

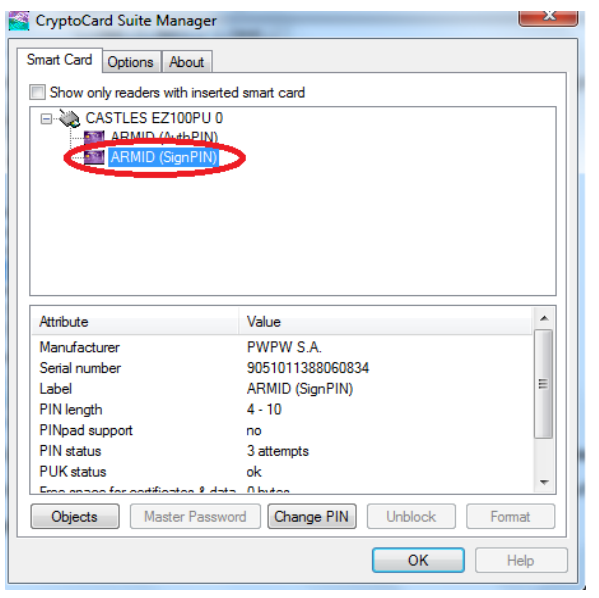

#### 10.5 MS Word 2016 ֆայլերում էլեկտրոնային ստորագրության տեսքը

- $\supset$  MS Word 2016 ֆայլերը ստորագրելու համար անհրաժեշտ է նախապես պահպանել (Save) ստորագրվող ֆայլը, որից հետո Office կոճակից ընտրել Prepare-> Add a Digital Signature
- Սեղմել OK կոճակը:
- $\supset$  Sign պատուհանում սեղմել Sign կոճակը: "Purpose for signing this document" դաշտի մուտքագրումը այլընտրանքային է (կարելի է անտեսել):
- CryptoTech CSP պատուհանում մուտքագրել PIN կոդը և սեղմել OK.

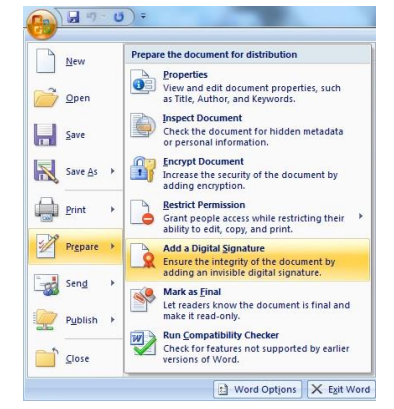

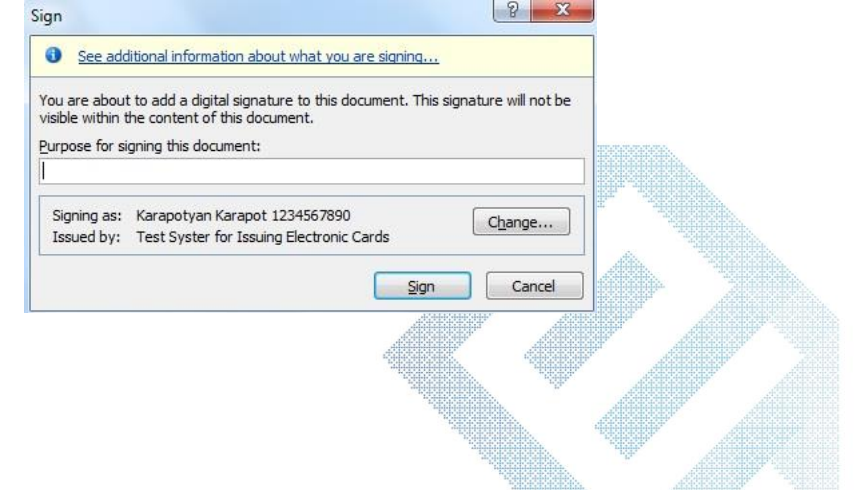

- Փաստաթղթում էլ ստորագրությունը երևում է էլեկտրոնային գրքի տեսքով` էջի ներքևում:
- Ստորագրելուց հետո էջի աջ մասում հայտնվում է ստորագրումը հաստատող Signatures պատուհանը:
- Signature Details ենթամենյուն ցույց է տալիս ստորագրող անձի տվյալները:
- $\supset$  *Remove Signature* ենթամենյուն հեռացնում է ստորագրությունը փաստաթղթից:
- Տվյալ պատուհանը տեսանելի է դառնում նաև էջի ստորին հատվածի էլ.գրքի վրա 1 անգամ սեղմելով:

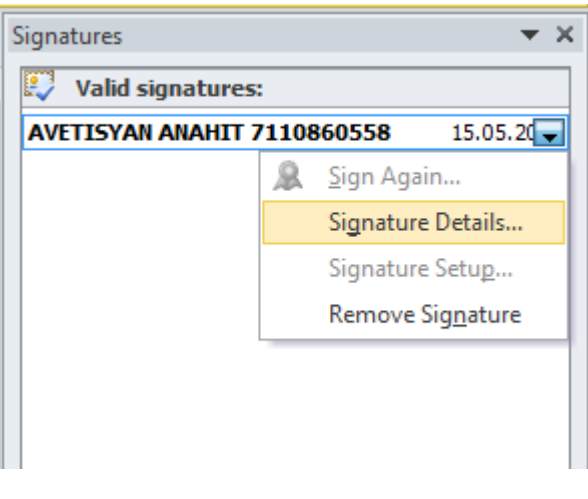

雷

#### <span id="page-18-0"></span>10.6. MS Office ֆայլերում ստորագրության նկարի տեղադրումը

 Ստորագրության նկարի համար Insert մենյուից ընտրել Signature Line և ընտրել Microsoft Office Signature Line

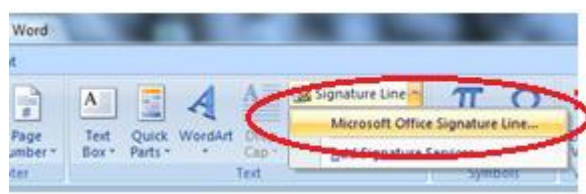

- ➢ Signature Setup պատուհանում սեղմել OK
- $\triangleright$  Բացված տողի վրա 2 անգամ մկնիկի ձախ կոձակը սեղմել և սեղմել OK
- ➢ Sign պատուհանում սեղմել Select Image և ընտրել արդեն պատրաստված նկարը (ցանկալի է ստորագրության սկան տարբերակը` փոքր չափերով) և սեղմել Sign
- ➢ Մուտքագրել PIN կոդը և սեղմել OK, որից հետո Signature Confirmation պատուհանում անհրաժեշտ է սեղմել OK

 MS Office ֆայլերում գրաֆիկական պատկեր` նկար տեղադրվում է 2007, 2010, 2013 , 2016 տարբերակներում*։* 

l

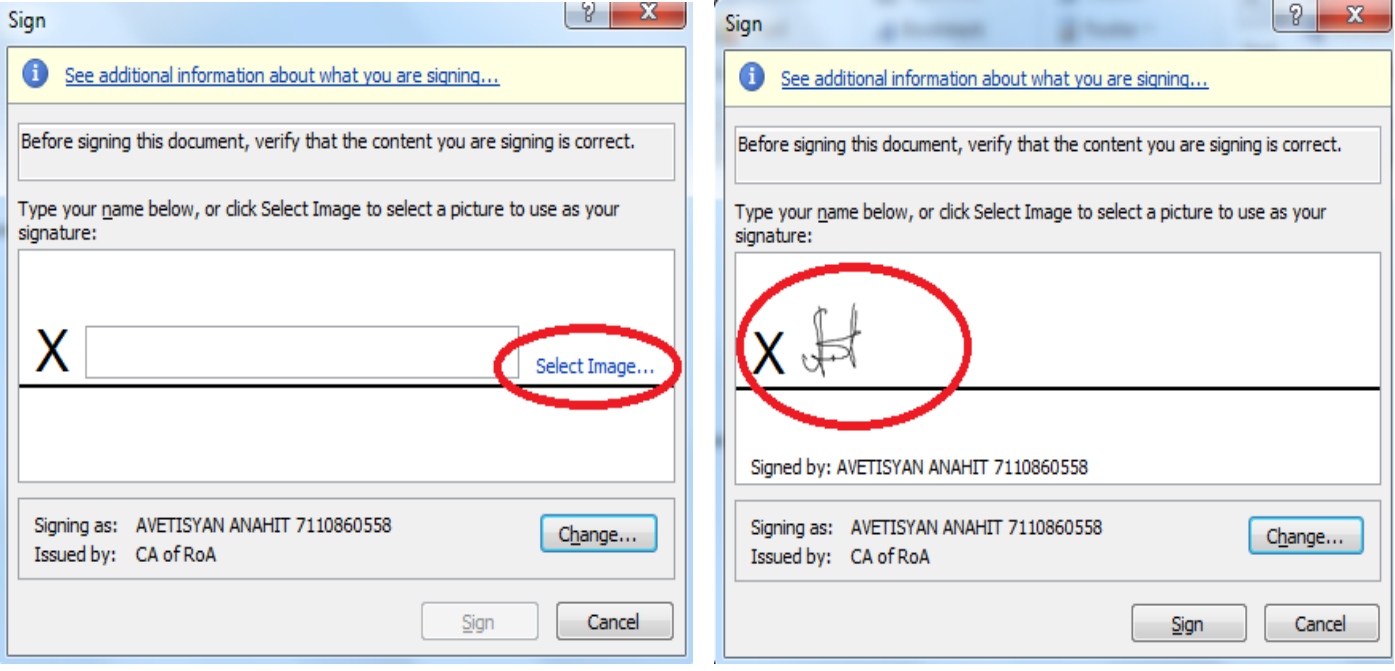

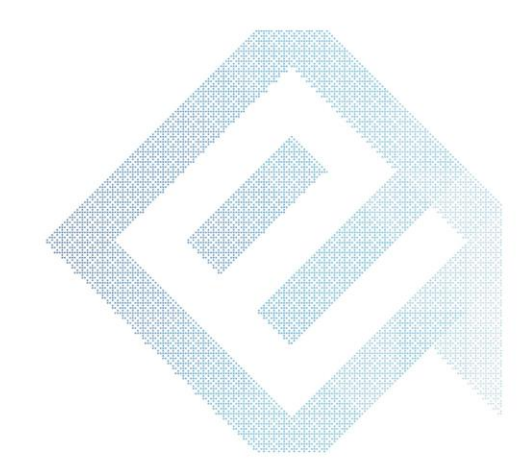

<span id="page-20-0"></span>MS Office ֆայլերում ստորագրությունը վավեր տեսնելու համար անհրաժեշտ է [www.ekeng.am](http://www.ekeng.am/) կայքից տեղադրել հանրային հավաստագրերը՝ ekeng.am-> Փաստաթղթեր->Տեխնիակական փաստաթղթեր և ծրագրեր->Հանրային Հավաստագրեր (EKENG Certificate Installation)( https://www.ekeng.am/file\_manager/EKENG-certificate-installation1.zip): Ներբեռնելով համակարգիչ՝ սեղմել EKENG certificate installation.exe ֆայլը, ընտրել համապատասխան լեզուն և տեղակայել:

#### <span id="page-20-2"></span><span id="page-20-1"></span>12. JSignPdf ծրագրի տեղադրումը և ստորագրումը

JSignPdf ծրագրի տեղադրման համար կրկնակի սեղմել JSignPdf\_setup\_1.6.1\_wjre.exe ֆայլի վրա և ընտրել Next>

- 1. Ընդունել համաձայնագիրը (*I accept the agreement*) և սեղմել *Next>*
- 2. Սեղմել Next>
- 3. Բացված պատուհանում սեղմել Next>
- 4. Ծրագրի տեղադրումն ավարտելուց հետո սեղմել Finish

#### 13.PDF ֆայլերի ստորագրումը

PDF ֆայլերի ստորագրման համար Start մենյուից անհրաժեշտ է բացել JSignPdf ծրագիրը.

#### Start-> Programs -> JSignPdf-> JSignPdf 1.6.1

PDF ֆայլերի ստորագրման համար անհրաժեշտ է հետևել ստորև առաջարկվող քայլերին:

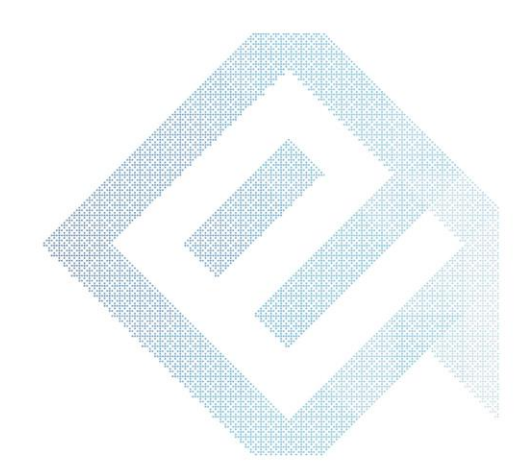

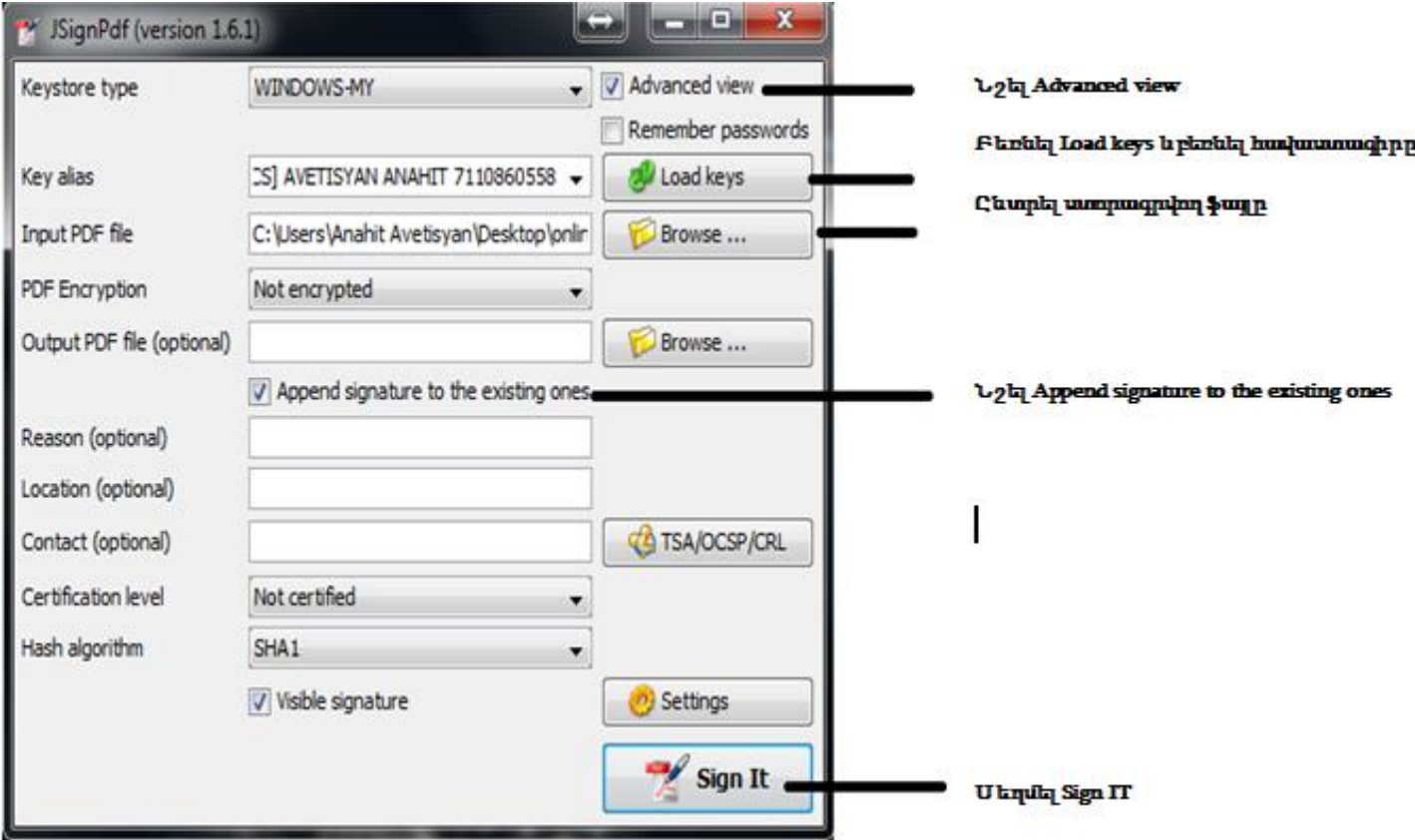

Sign It սեղմելուց հետո CryptoTech CSP պատուհանում մուտքագրել PIN կոդը և սեղմել OK:

PDF ֆայլերը կարելի է ստորագրել Jsign PDF, Adobe Reader, Abobe Acrobat ծրագրերի միջոցով:

### Հարկային հաշվետվությունների ստորագրման ժամանակ անհրաժեշտ է անպայման նշել Append Signature to the existing one հատվածը:

Միևնույն ֆայլը 2 և ավելի անձանց կողմից ստորագրելու համար`

- $\triangleright$  կարդացող սարքի մեջ տեղադրել 2-րդ ստորագրողի քարտը,
- $\triangleright$  սեղմել Load Keys կոձակը և ընտրել 2-րդ ստորագրողի հավաստագիրը,
- ➢ ընտրել արդեն ստորագրված "\_signed" վերջածանցով ֆայլը
- ➢ նշել Append Signature to existing one հատվածը
- ➢ սեղմել Sign It կոճակը:

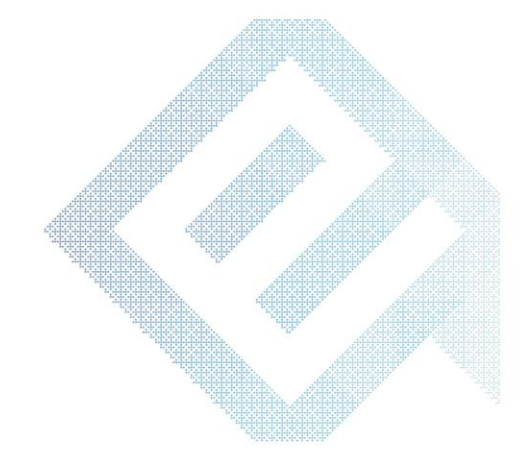

#### Ստորագրության նկարը PDF ֆայլերում

Visible Signature վանդակը նշելով՝ ակտիվանում է Settings կոճակը, որը հնարավորություն է տալիս ավելացնել նկար էլ.ստորագրության տեսքին:

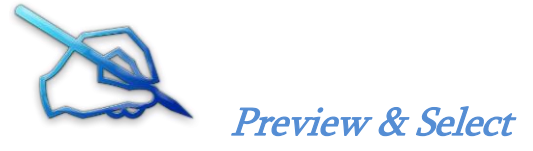

Ընտրելով Preview & Select կոճակը` կարելի է սահմանել ստորագրության դիրքը էջի վրա, որից հետո մկնիկի ձախ սեղմակով նշել ստորագրության դիրքը/չափը և ընտրել Close: Համապատասխան պարամետրերը կցուցադրվեն Visible Signature Settings պատուհանում:

#### <span id="page-22-0"></span>14. PDF ֆայլերի ստորագրումը Adobe Reader ծրագրով

PDF ֆայլերը Adobe Reader DC տարբերակով ստորագրելու համար անհրաժեշտ է բացել ֆայլը և ընտրել Tools կոճակը

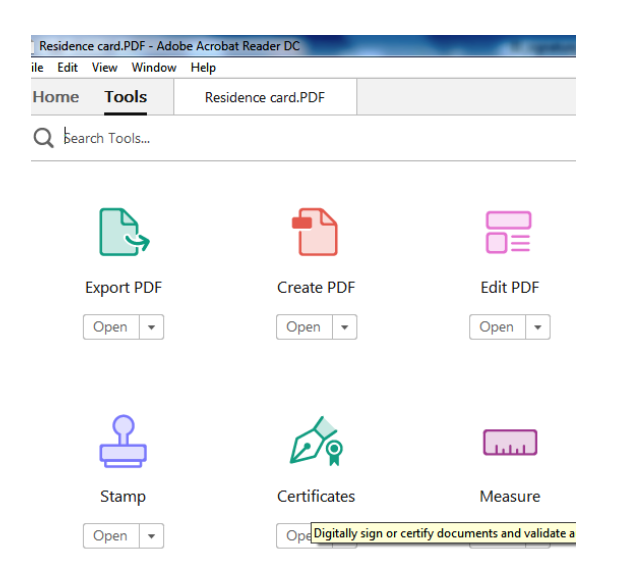

Բացված ենթամենյուից ընտրել Certificates -> Digitally Sign

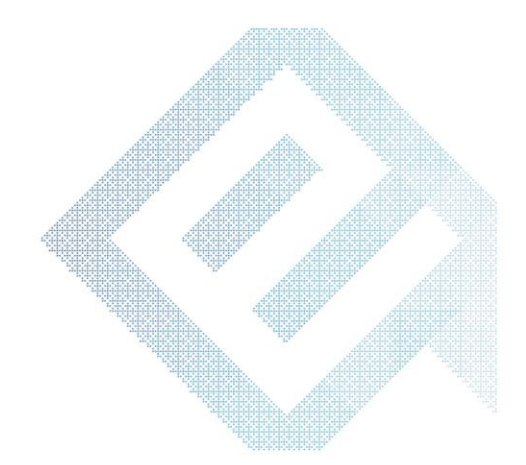

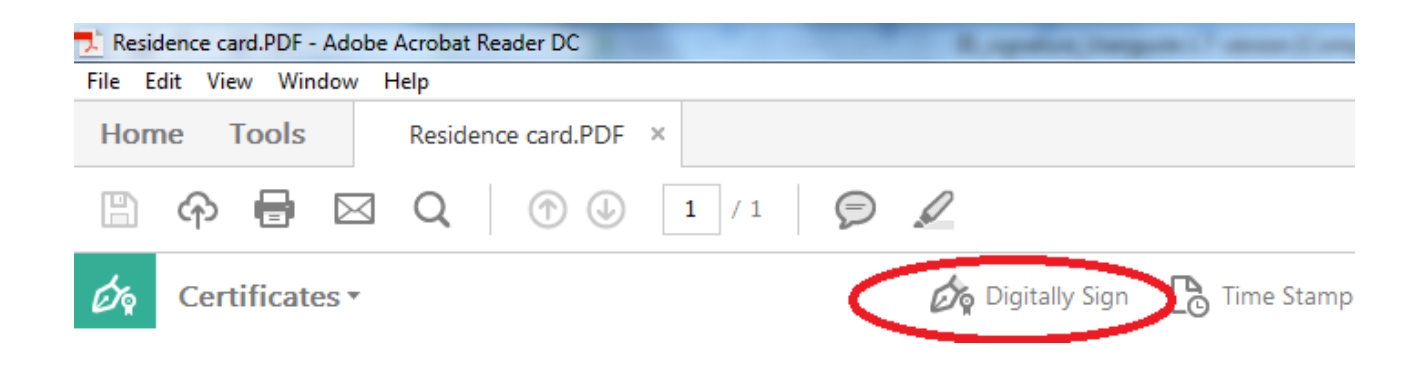

Տվյալ կոձակը սեղմելուց հետո կտեսնեք պատուհան որտեղ անհրաժեշտ է նշել OK հրամանը։

Մկնիկի միջոցով ընտրել այն տեղը փաստաթղթի վրա, որտեղ անհրաժեշտ է ֆիքսել ստորագրությունը: Էկրանի վրա հայտնվում է էլեկտրոնային ստորագրության հավաստագրի պատուհանը, ընտրել Ձեր հավաստագիրը և սղմել Sign կոճակը:

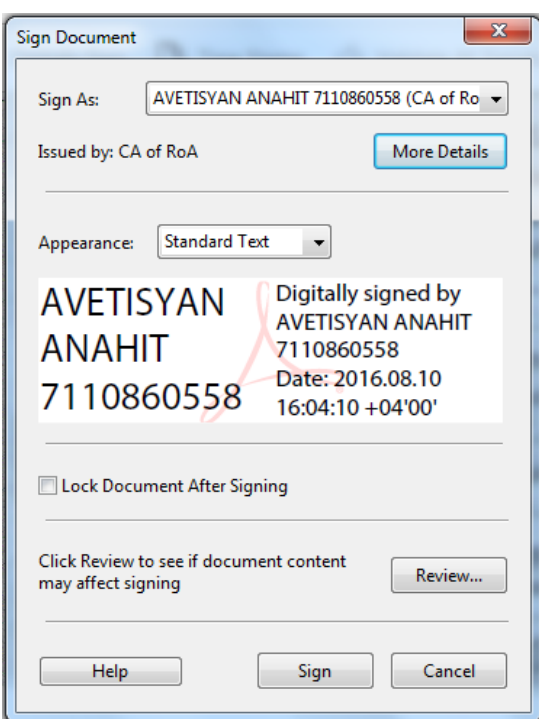

Գործողությունը ավարտին հասցնելու համար անհրաժեշտ է պահպանել փաստաթուղթը և հավաքել PIN կոդը Crypto Tech CSP ծրագրի պատուհանում:

#### <span id="page-24-0"></span>15. Հարկային հաշվետվությունների ստորագրումը

- Սեղմել «Լրացված հաշվետվություններ» բաժինը, ընտրել նախապես լրացված և պահպանված հաշվետվությունը և սեղմել հաշվետվության նկարի վրա:
- Համակարգչում տվյալ pdf փաստաթուղթը պահպանելուց հետո ստորագրել այն JSsignPdf ծրագրով:
- Հաշվետվությունը ստորագրելուց հետո բացել այն և ստուգել դրված ստորագրությունը:
- Անհրաժեշտ է, որ առկա լինեն և ՊԵԿ, և տվյալ ստորագրող անձի/անձանց ստորագրությունները:

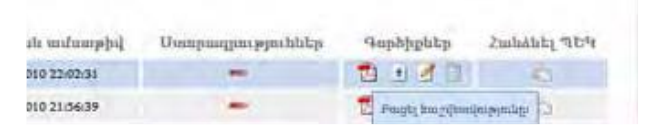

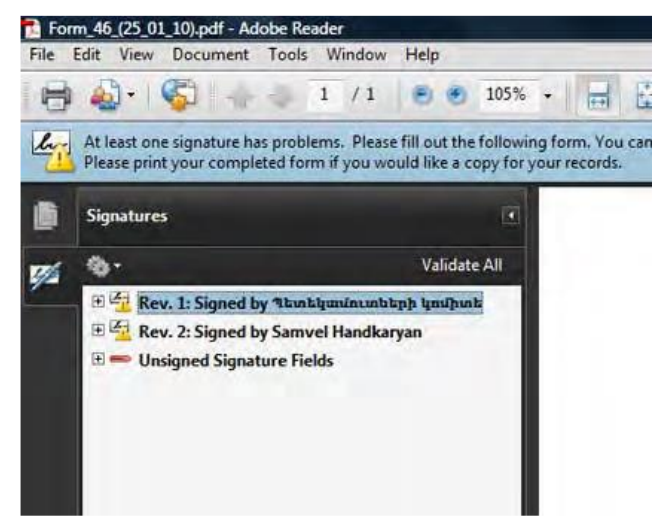

#### Ստորագրված հաշվետվության հետ բեռնումը ՊԵԿ համակարգ

- Հաշվետվության դիմաց` «Գործիքներ» սյունակում սեղմել բացել կոճակը և «Browse» կոճակով ընտրել «\_signed» ստորագրված հաշվետվությունը:
- $\bullet$  Բեռնվող հաշվետվության դիմաց կարմիր նշանի փոխարեն պետք է ցուցադրվի ✓ նշանը, և «Հանձնել ՊԵԿ» նշանը ակտիվանա։

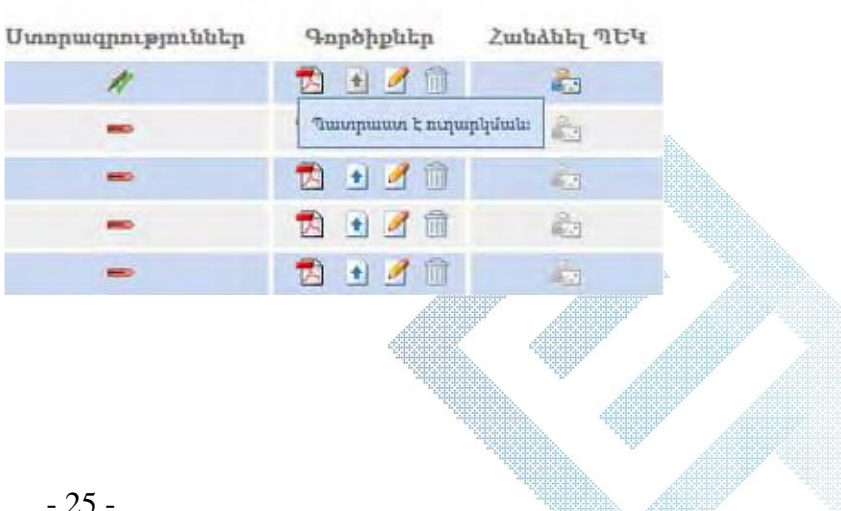

#### <span id="page-25-0"></span>16. Հարկային հաշիվների ստորագրումը

- $\bullet$  *Հ*արկային հաշիվ ստորագրելու համար նշել տվյալ հաշիվը և սեղմել Ստորագրել
- Ստորագրել նշանի վրա սեղմելուց հետո ընտրել ստորագրման եղանակը՝ ARX Cosign կամ ID-քարտ
- Ընտրելով ARX Cosign տարբերակը՝ անհրաժեշտ է լրացնել Օգտվող և Գաղտնաբառ տողերը՝ (օրինակ` k\_karapotyan0010, գաղտնաբառ` xxxxxx) և սեղմել Ստորագրել:
- Անհրաժեշտ է նշել WINDOW-MY, սեղմել Բեռնել կոճակը և բեռնել ստորագրող անձի հավաստագիրը` [CSS] KARAPOT KARAPOTYAN

1234567890

 Սեղմել Ստորագրել կոճակի վրա, որից հետո բացված Cryptotech CSP պատուհաում անհրաժեշտ է մուտքագրել PIN կոդը և սեղմել OK:

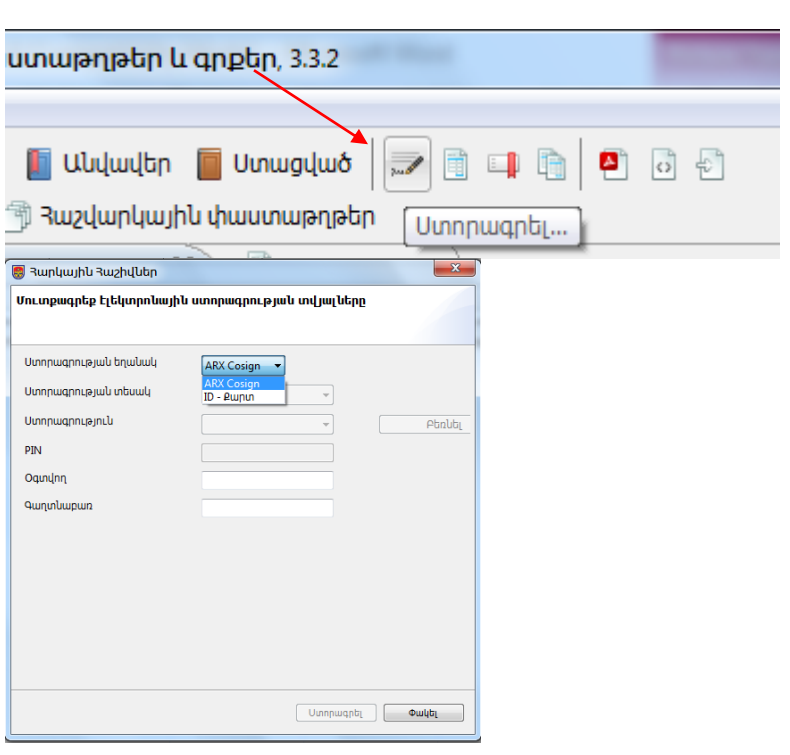

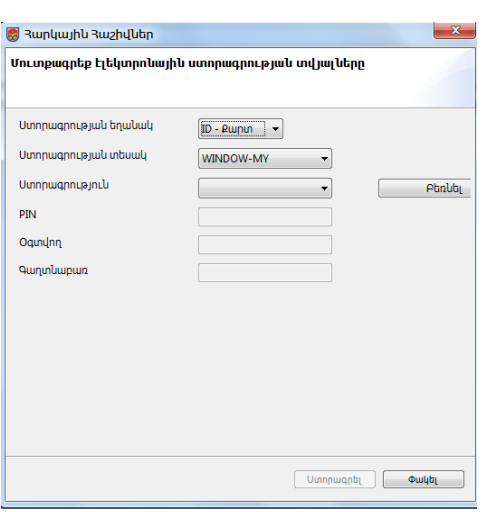

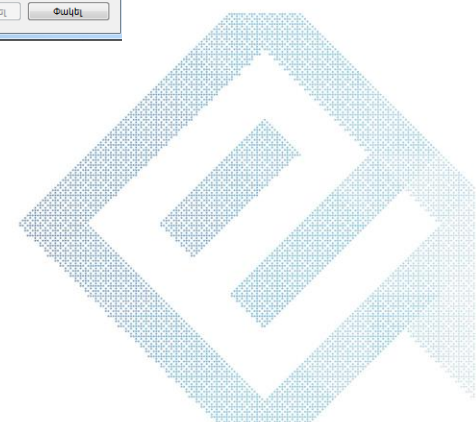

#### <span id="page-26-0"></span>17. Խնդիրներ

#### 1. Ինչու են բացակայում հավաստագրերի նշանները Cryptotech suite manager ծրագրում

Եթե Cryptotech Suite Manager ծրագրում բացակայում են հավաստագրերի մանուշակագույն նշանները, ապա անհրաժեշտ է Cryptotech Suite Manager ծրագիրը կրկին տեղադրել (ցանկալի է այն նախապես ջնջել, համակարգիչը վերբեռնել (restart), այնուհետև տեղադրել):

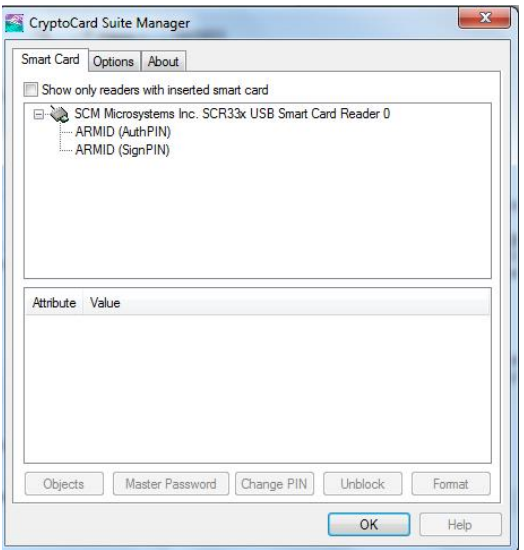

Ծրագիրը տեղադրելուց հետո համոզվել, որ հավաստագրերի նշաններն առկա են:

#### 2. Ինչու չեմ կարողանում ստորագրել MS Word 2007 փաստաթղթերը

Windօws XP Օպերացիոն Համակարգի դեպքում MS Word 2007 ֆայլեր ստորագրելիս «Your signature could not be added….» հաղորդագրություն ստանալու դեպքում անհրաժեշտ է կատարել հետևյալ քայլերից որևէ մեկը.

1. MS Word 2007 տարբերակը փոխել 2010-ի,

2. Համակարգչից հեռացնել(uninstall) ARX CoSign ծրագիրը,

3. [http://www.ekeng.am](http://www.ekeng.am/) կայքից տեղադրել հանրային հավաստագրերը ekeng.am->

Փաստաթղթեր->Տեխնիակական փաստաթղթեր և ծրագրեր->Հանրային Հավաստագրեր (EKENG **Certificate** 

Installation)(https://ekeng.am/hy/%D4%BE%D6%80%D5%A1%D5%A3%D6%80%D5%A5%D6%80):

#### 3. Ինչու եմ MS Office 2010 ֆայլեր ստորագրելիս ստանում "Your Signature could not be added to the document…." հաղորդագրությունը

Եթե MS Office 2010 ֆայլեր ստորագրելիս ստանում եք վերոնշյալ հաղորդագրությունը, ապա անհրաժեշտ է կատարել հետևյալ քայլերը.

Start -> Programs -> Microsoft Office -> մկնիկի աջ սեղմակով սեղմել Microsoft Office Word 2010-ի վրա, սեղմել Properties և նշել Compatibilty: Նշել Run հատվածը (checkbox) և ընտրել Windows XP (Service Pack 3), որից հետո սեղմել OK:

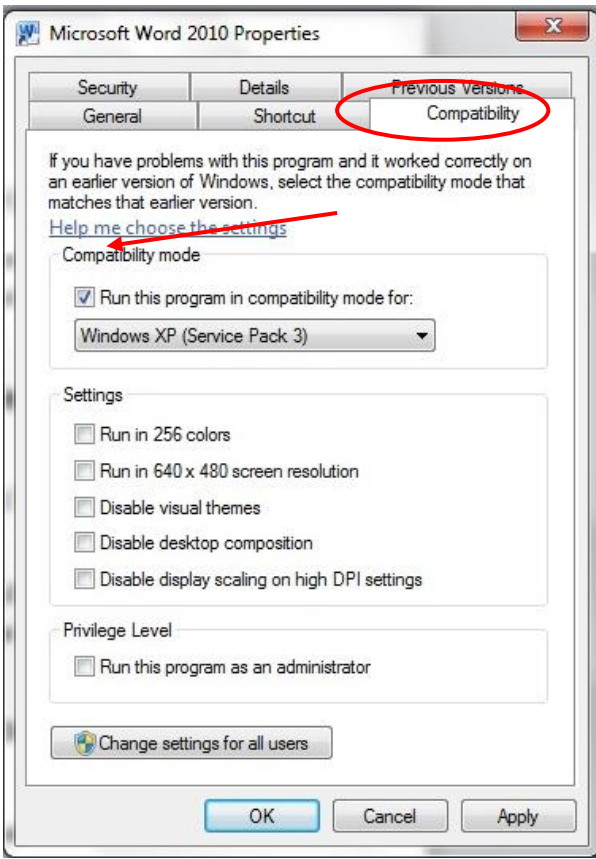

Անհրաժեշտության դեպքում նույն քայլերը կատարել Microsoft Office Excel և Microsoft Office PowerPoint ծրագրերի համար:

#### 4. Հնարավոր է նույնականացման քարտի ստորագրությունը կիրառել հեռահար եղանակով

Նույնականացման քարտը հնարավոր չէ կիրառել հեռահար եղանակով(remote): Քարտն անհրաժեշտ է միացնել անմիջապես համակարգչին, որում պետք է իրականացվի ստորագրության տեղադրումը:

#### 5. Ինչու չեմ տեսնում էլեկտրոնային կնիքը MS Excel 2003 ֆայլերում

MS Excel 2003 ֆայլերը ստորագրելուց հետո էլեկտրոնային կնիքը սովորաբար չի երևում: Համոզվելու համար, որ ստորագրությունը տեղադրվել է ֆայլի վրա անհրաժեշտ է ստորագրման քայլերը կատարելուց հետո փակել և կրկին բացել տվյալ ֆայլը: Եթե տվյալ ֆայլի ձախ անկունում վերնագրի մոտ առկա է [Signed, unverified] նշումը, ապա տվյալ ֆայլը ստորագրված է։

#### 6. Ինչու չի բեռնվում հավաստագիրը` Load Keys կոճակը սեղմելիս

Եթե նույնականացման քարտը տեղադրելուց հետո JSignPdf ծրագրում Load Keys կոճակը սեղմելուց հետո հավաստագիրը չի բռնվում, ապա խորհուրդ է տրվում Keystore type տողում WINDOWS-MY փոխել WINDOWS ROOT-ի, սեղմել Load Keys, անտեսել ստացվող հաղորդագրությունը, այնուհետև կրկին ընտրել WINDOWS-MY և կրկին սեղմել Load Keys:

#### 7. Ինչու եմ Load Keys սեղմելուց հետո Key Alias դաշտում հարցական նշաններ տեսնում

Load Keys սեղմելուց հետո Key Alias դաշտում հարցական նշաններ երևալու դեպքում անհրաժեշտ է բացվող ցանկից ընտրել ստորագրող անձի հավաստագիրը, օրինակ [CSS Անուն Ազգանուն, ՀԾՀ]։

#### 8. Ինչպես եմ ստուգում Word կամ Excel փաստաթղթում Ստորագրության ժամը:

MS Word / Excel ֆայլեր ստորագրելիս ստորագրության օրվա, ժամի և այլ մանրամասն տվյալների արտացոլման նպատակով անհրաժեշտ է ֆայլի աջ հատվածում՝ ստորագրությունների սյունակում մկնիկի աջ սեղմակով սեղմել ստորագրության վրա և ընտրել Signature Details տարբերակը։

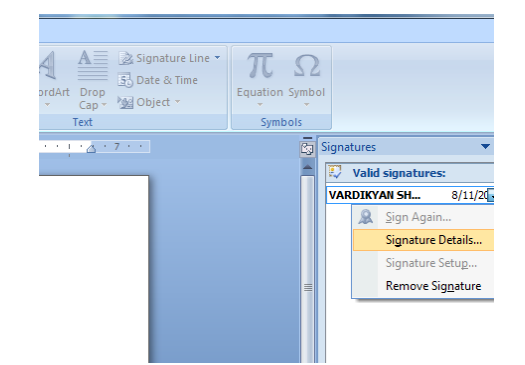

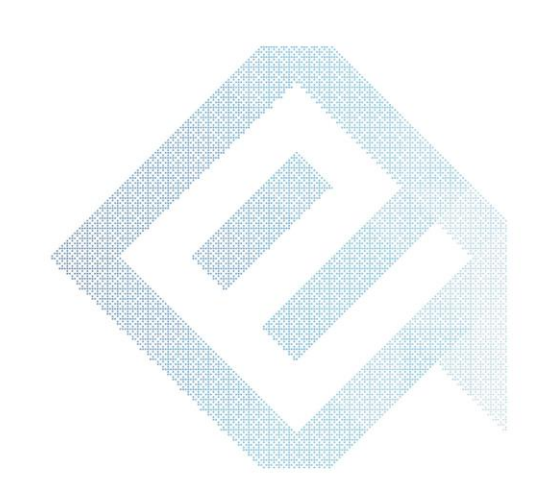

Բացված պատուհանում ընտրում ենք See the additional signing information... տարբերակը։

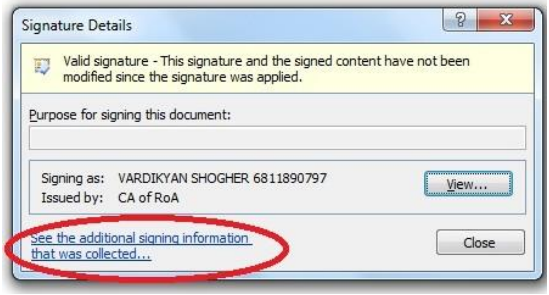

Ստորագրության վերաբերյալ տվյալներն արտացոլված են։

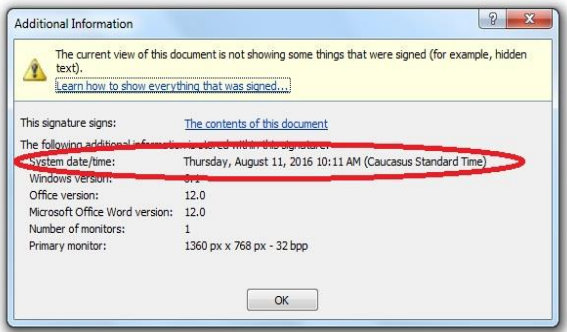

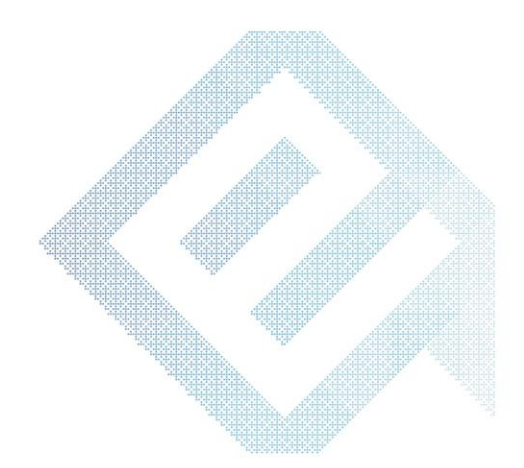

#### <span id="page-30-0"></span>18. Ընդհանուր տեղեկություն

Նույնականացման քարտերի Էլեկտրոնային ստորագրությանն առնչվող հարցերի և խնդիրների սպասարկման համար դիմել ԷԿԵՆԳ ՓԲԸ`

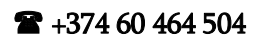

 $\boxtimes$  cssupport@ekeng.am

URL[: https://www.ekeng.am](https://www.ekeng.am/) 

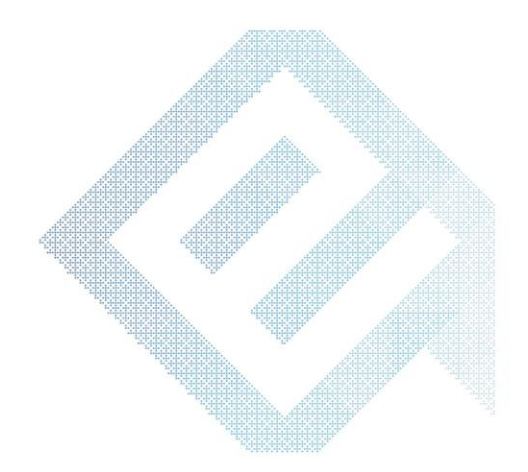